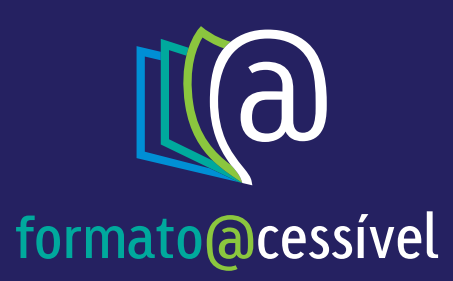

# **EPUB**

# Tutorial de Instalação e Leitor THORIUM

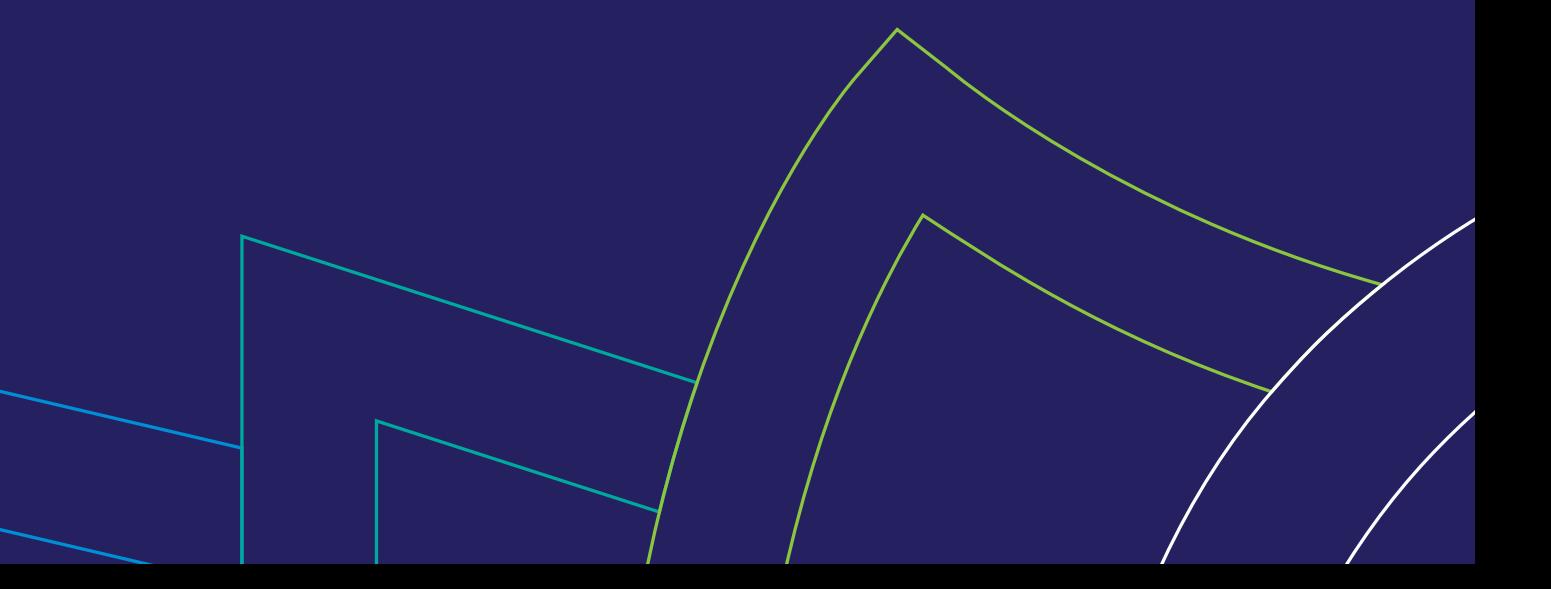

## Cara leitora, caro leitor,

Para facilitar a utilização dos livros no formato digital EPUB, apresentamos este guia que o auxiliará no passo-a-passo, desde o download à leitura, considerando o leitor de livros digitais homologados, atualmente disponíveis.

A construção deste guia visa contribuir para o acesso à informação e na igualdade de oportunidade a todas as pessoas, principalmente aos jovens brasileiros, que construirão o Brasil de amanhã. A seguir você verá passo a passo de como acessar seu livro.

Boa leitura!

## Sumário

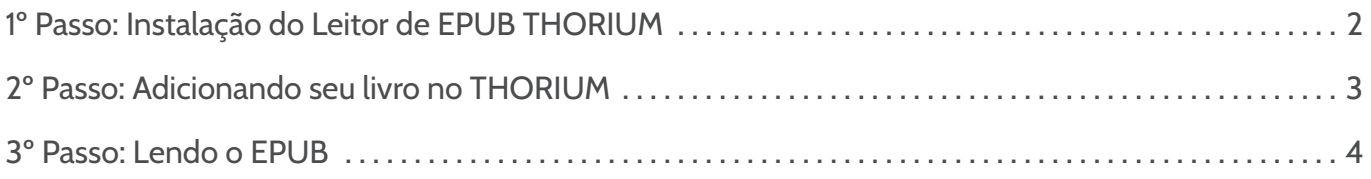

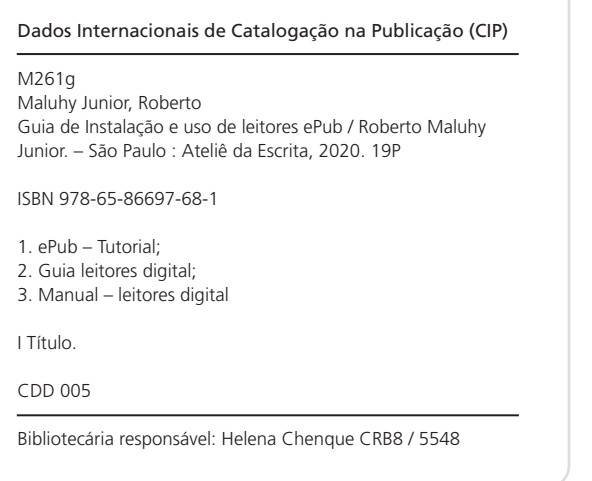

#### Expediente

Autor: Roberto Maluhy Junior Preparação e revisão: Equipe Ateliê da Escrita

Copyright © 2017-2023 Ateliê da Escrita Editora

Rua Cincinato Braga, 122 – Térreo CEP: 01333-010 • Bela Vista • São Paulo, SP www.ateliedaescrita.com.br (11) 3251-0607

## 1º Passo **Instalação do Leitor de EPUB THORIUM**

## Instalação do leitor de EPUB THORIUM

Recomenda-se que o arquivo EPUB seja aberto em um leitor homologado, como o THORIUM. Ele permite visualizar livros e publicações digitais em formato EPUB. Trata-se do leitor oficial para os livros EPUB acessíveis produzidos para os programas do livro.

O link para download é este: https://www.edrlab.org/software/thorium-reader/

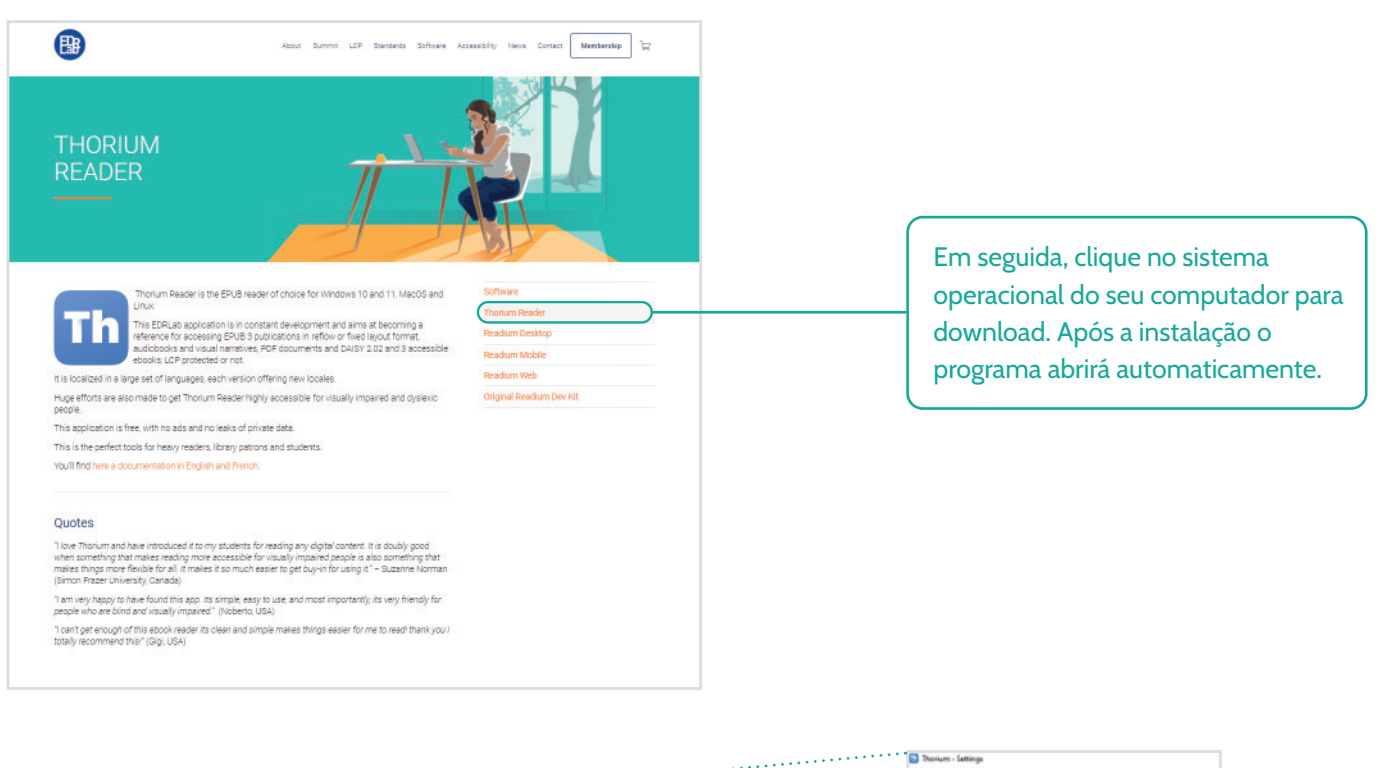

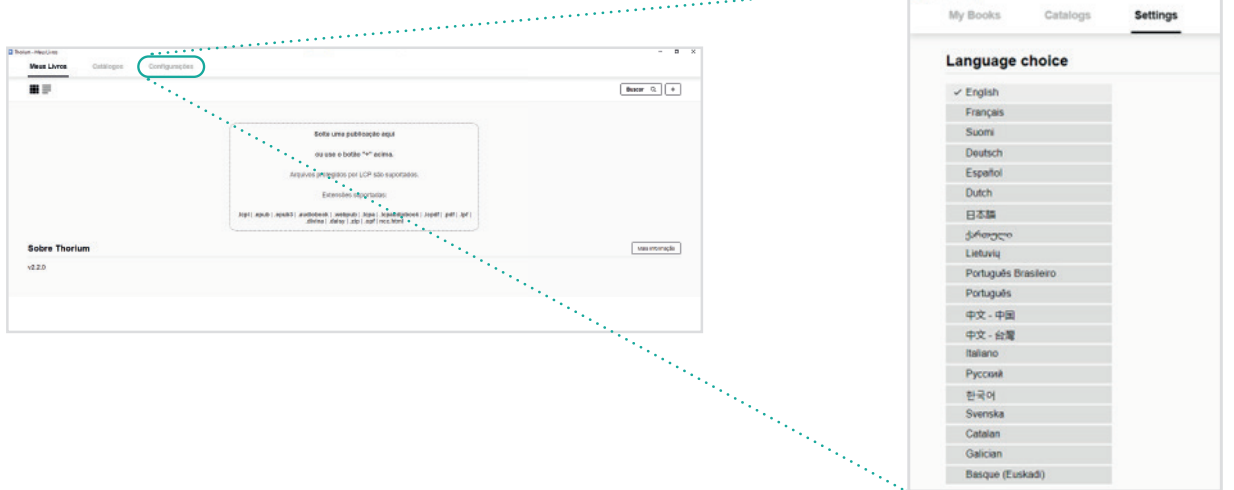

Selecione o idioma da sua preferência, clicando em Configurações (ou Settings), e em seguida clique no idioma desejado.

## 2º Passo **Adicionando seu livro no THORIUM**

Agora, com o THORIUM instalado e o arquivo EPUB do seu livro em posse, veremos como navegar pelo programa e otimizar a sua leitura.

Clique no botão com o sinal "+" conforme a seta indicativa.

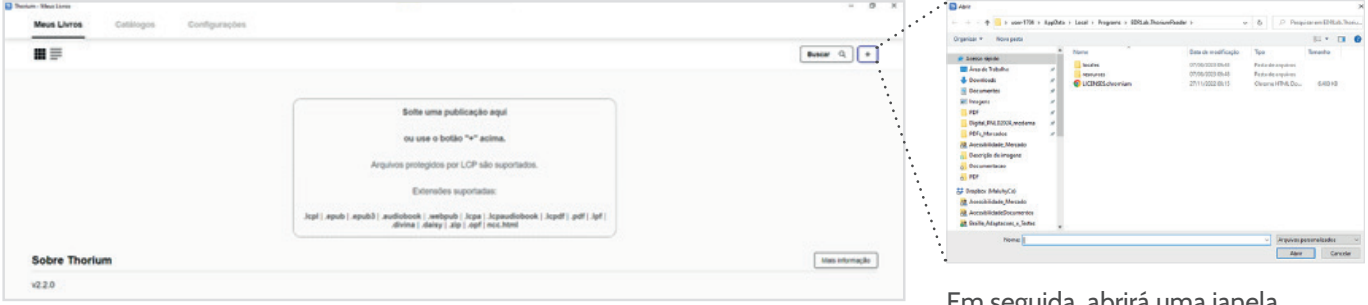

Em seguida, abrirá uma janela solicitando que você selecione o arquivo a ser adicionado.

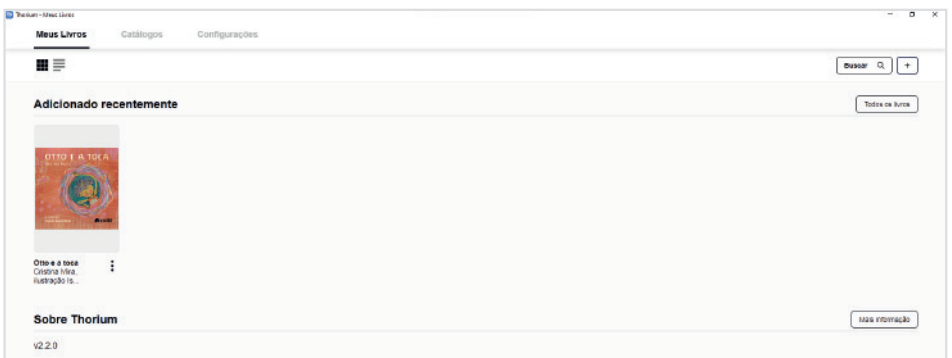

Após o carregamento seu livro aparecerá na tela inicial, vamos chamar essa tela de "Biblioteca". Pronto, seu livro está adicionado a sua biblioteca.

#### Navegação na biblioteca

Na tela principal do programa existem algumas funcionalidades de navegação que explicaremos a seguir, conforme a figura abaixo.

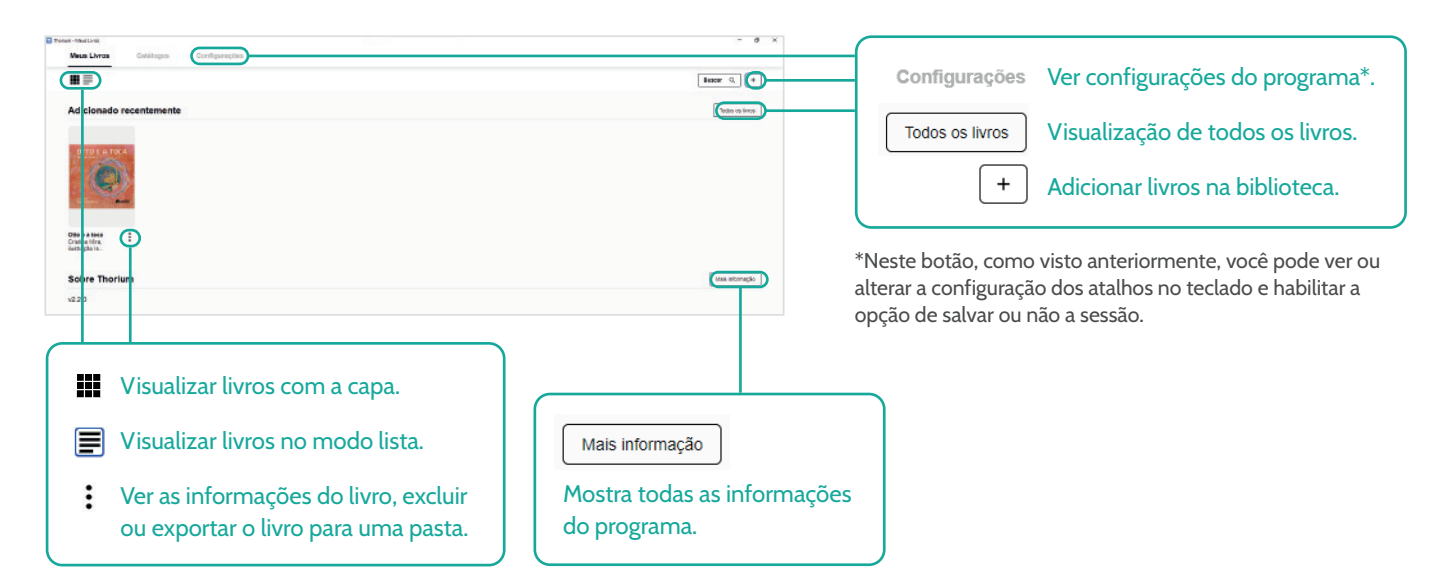

## 3º Passo **Lendo o EPUB**

#### Acesso

Para abrir o EPUB clique na capa do livro na sua biblioteca. O livro deve abrir automaticamente e caso isso não ocorra, clique no botão : , opção "sobre este livro" e em seguida em "ler".

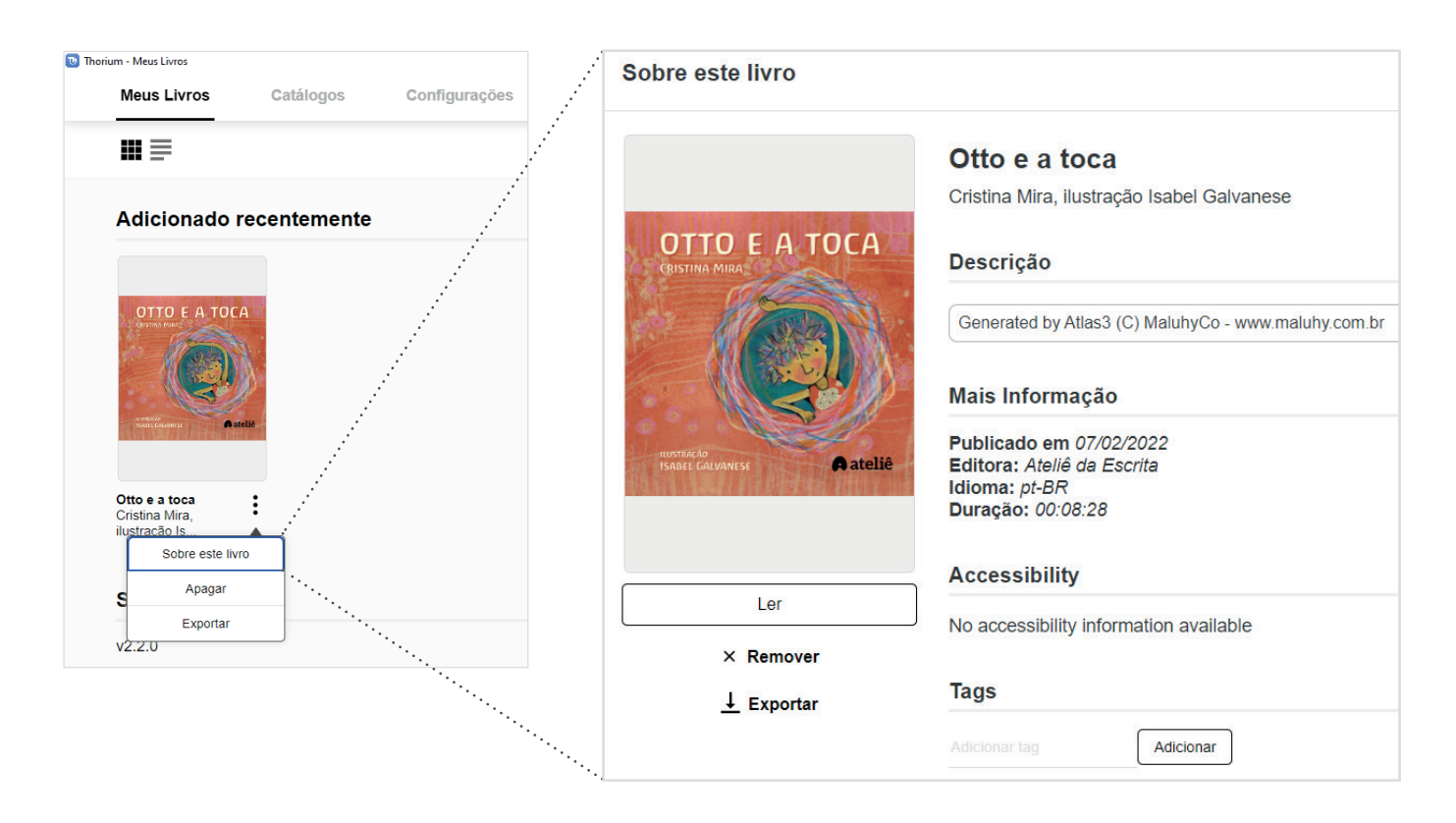

## Funcionalidades para Ouvir e Ler

Para escutar o EPUB, clique no auto falante (borda superior no centro).

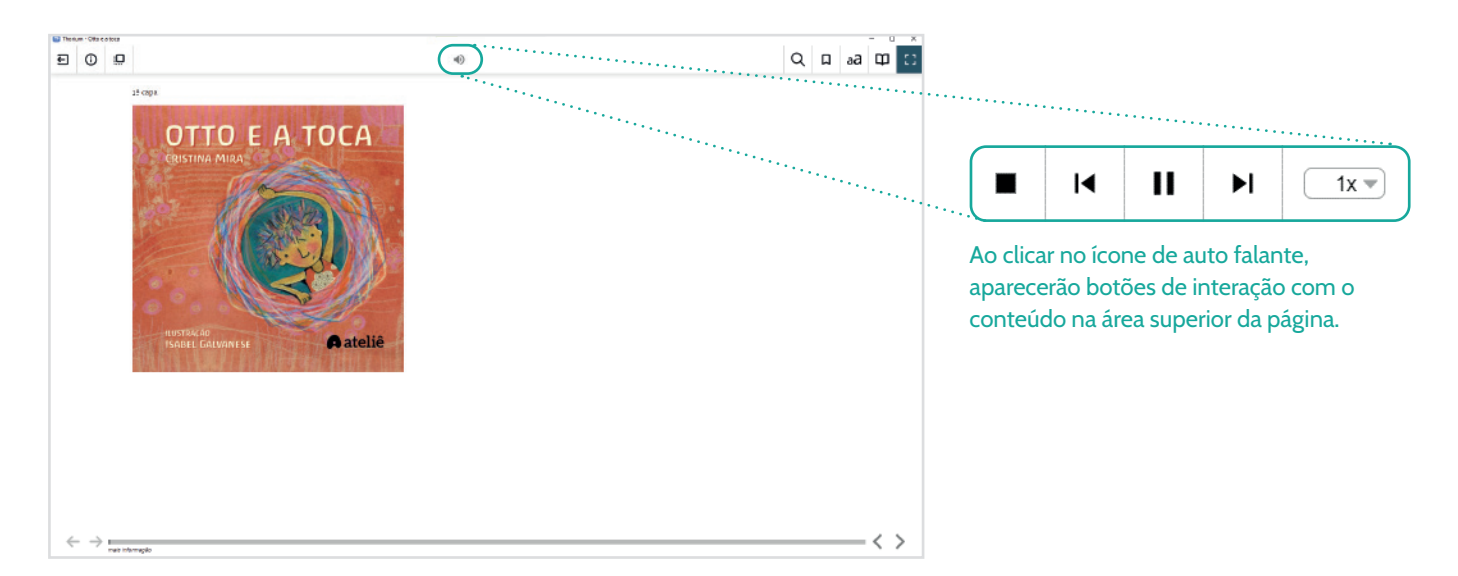

Abaixo, você tem a relação detalhada de todos os botõe dessa tela:

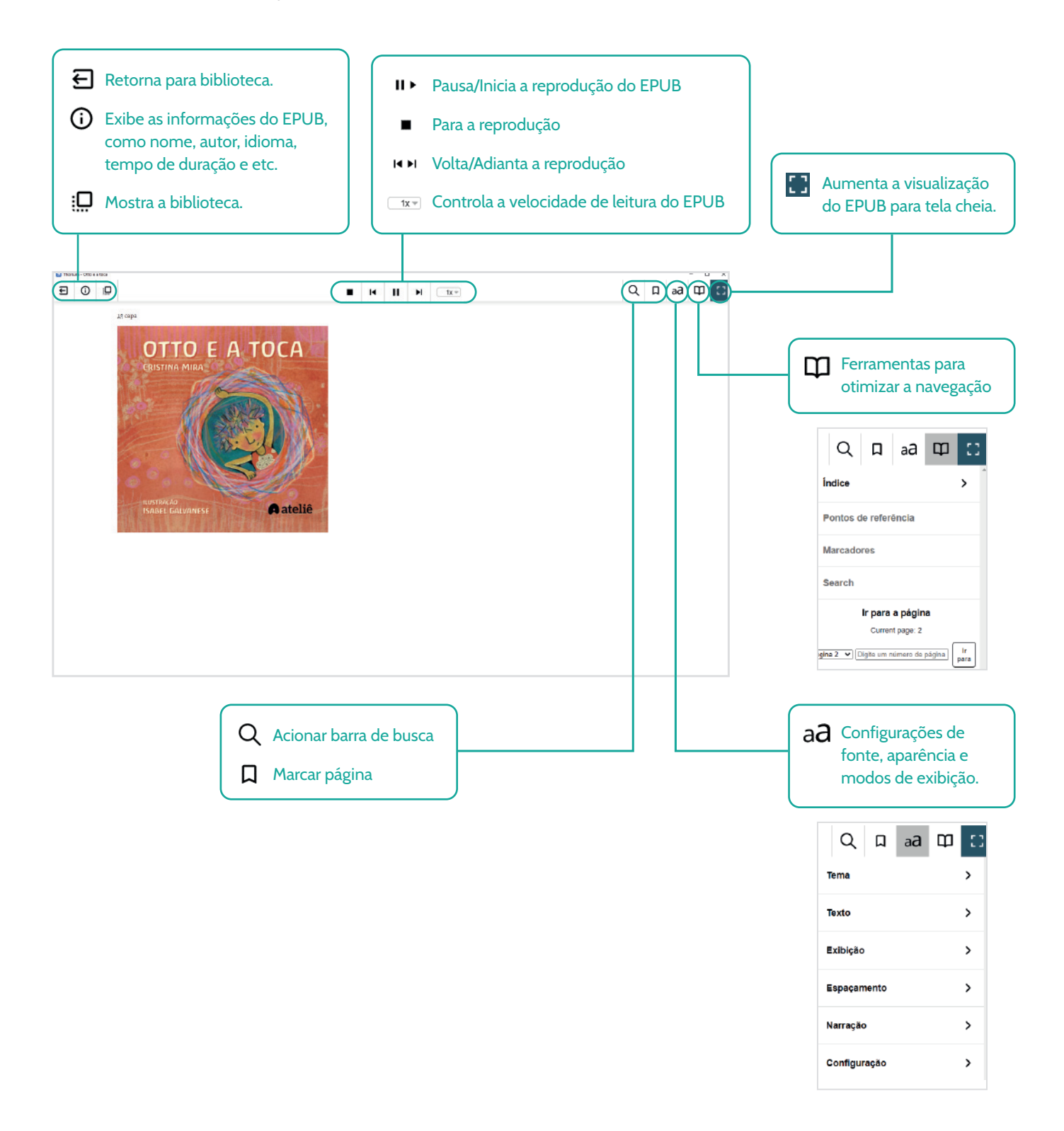

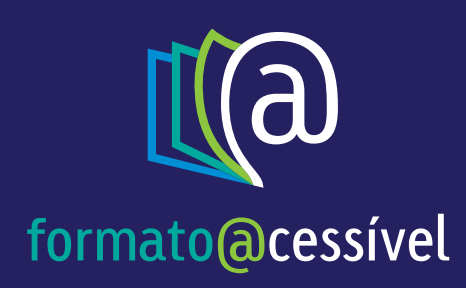

## **Boa leitura!**

Em caso de dúvidas entre em contato conosco:

SAC 0800 878 8325

E-mail sac@livroacessivel.com.br

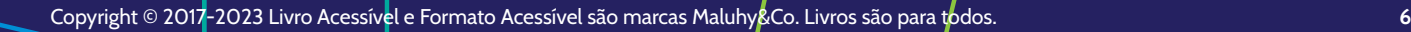